# **MEC 1310 : TI en Génie Mécanique**

## **MODULE F : LA BASE DE DONNÉES ACCESS**

Département de génie mécanique École Polytechnique de Montréal Septembre 2009

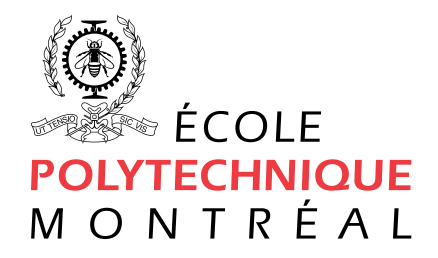

# **Table des matières**

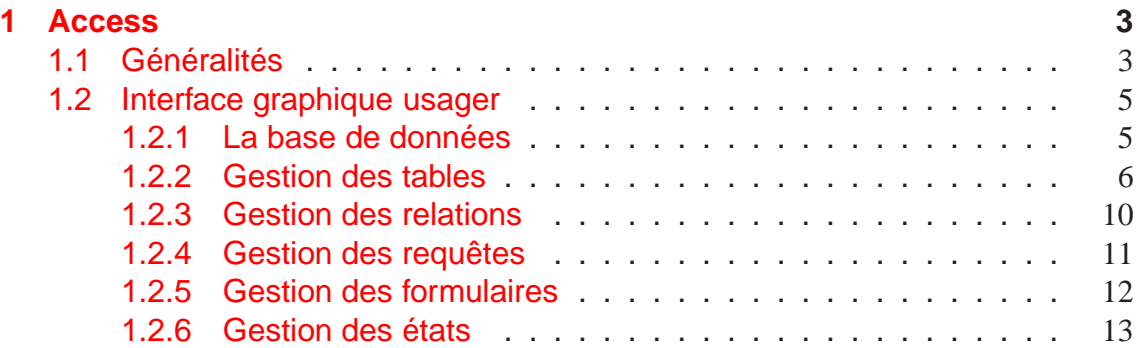

## <span id="page-2-0"></span>**Chapitre 1**

## **Access**

### <span id="page-2-1"></span>**1.1 Généralités**

Access est un système de gestion de bases de données doté d'un environnement graphique convivial qui combine facilité d'utilisation, fonctionnalités modernes ainsi qu'une interface usager pour la création et production des diverses entités. Ce logiciel est un produit en mode propriétaire de Microsoft et ne peut travailler qu'avec un seul type de fichier portant l'extension **.mdb**, appelé **Microsoft DataBase**. Ce SGBD relationnel est aussi un SGBD orienté objet structuré autour de sept classes d'objets suivantes :

- **les tables** : contient toutes les données de la BD ;
- **les requêtes** : permet le regroupement d'un sous-ensemble de champs et enregistrements en provenance de une ou plusieurs tables ;
- **les formulaires** : fournit un écran de saisie et d'interrogation facile pour l'usager ;
- **les états** : permet une impression professionnelle de rapports ;
- **les pages** : permet de créer des pages Web des données de la BD ;
- **les macros** : sauvegarde une série de commande claviers comme raccourcis ; et
- **les modules** : contient les scripts Visual Basic for Application (VBA).

Strictement parlant, seuls les quatre premiers sont des objets spécifiques aux SGBD. La Figure [1.1](#page-3-0) montre ces quatre types d'objets SGBD, ainsi que leurs structures hiérarchiques et les flux possibles des données qui leurs sont associées. Au bas, on retrouve les tables contenant les données. Au-dessus, il y a les requêtes qui doivent être construites à partir des tables. Au-dessus, il y a les

formulaires qui peuvent être construits à partir de requêtes et/ou de tables. Finalement, il y a les états qui peuvent être construits à partir des tables, requêtes et/ou formulaires.

Les flèches entrantes dans les objets tables, requêtes et formulaires expriment que ces objets peuvent être utilisés pour la saisie de données. Noter que dans tous les cas, les données sont éventuellement déposées dans une table, et jamais elles ne sont stockées dans un autre objet qu'une table. De plus, les flèches sortantes expriment que les quatre objets tables, requêtes, formulaires et états peuvent être utilisés pour extraire de l'information de la BD.

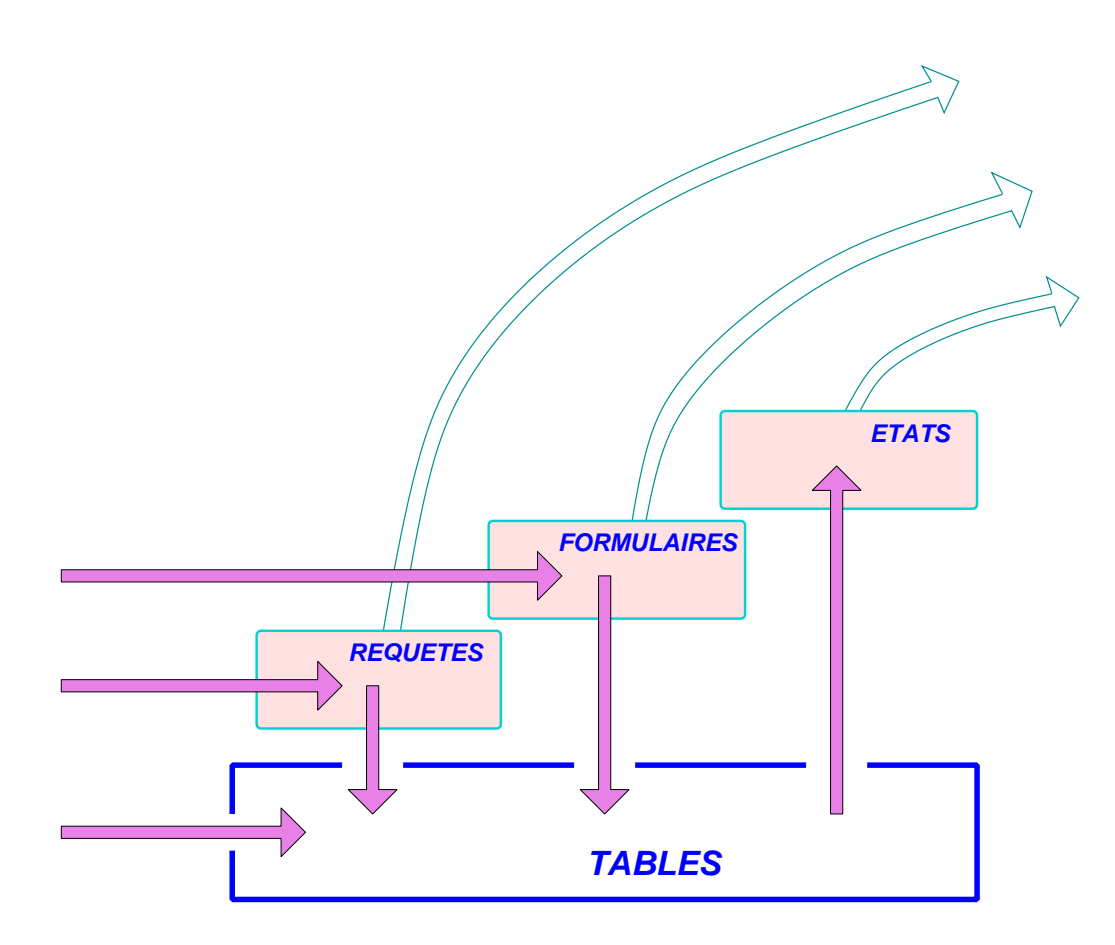

<span id="page-3-0"></span>FIG. 1.1 – Architecture des objects dans le SGBD de Access

### <span id="page-4-0"></span>**1.2 Interface graphique usager**

L'interface usager se présente de façon classique avec une interface graphique telle que montrée à la Figure [1.2.](#page-4-2)

L'usager active une des fenêtres ouvertes dans Access par un clic sur le bouton de gauche de la souris n'importe où sur la fenêtre (qui apparaît alors en couleur vive). Le contenu de la barre d'outil est contextuel au type de fenêtre activée (actuellement la fenêtre BD est activée).

| <b>Microsoft Access</b><br>Fichier<br>Edition                                                                                               | Insertion<br>Affichage                                            | Format<br>Fenêtre<br><b>Enregistrements</b><br>Outils<br>$\overline{7}$<br>Adobe PDF<br>:KHHCIGQ♥ }GB → 3 }(XIV)? YHYDX @23-10 ;1Q5 5Q5                                                                                                    | Tapez une question                                                                  |
|----------------------------------------------------------------------------------------------------|-------------------------------------------------------------------|----------------------------------------------------------------------------------------------------|-------------------------------------------------------------------------------------|
| <b>_ Carnet_Commandes2 : Base de données (format d</b><br>Modifier Nouveau X   2 2 2 12 11<br>Objets<br>圃<br><b>Tables</b><br>卓<br>Requêtes | 西<br>관<br>画<br>画<br>Clients                                       | <b>理 Produits: Table</b><br>Produits Nom<br>Produits No<br>$\blacktriangleright$<br>1 PW-6<br>$\ddot{+}$<br>Créer une table en mode Création<br>$\ddot{}$<br>2 PW-31<br>Créer une table à l'aide de l'Assistat<br>$\ddot{}$<br>3 PW-67<br>$*$<br>Créer une table en entrant des dor<br>(NuméroAuto)<br>$1$ $\triangleright$ $\triangleright$ $\triangleright$ $\triangleright$ $\preccurlyeq$ sur 3<br>Enr : [14] | $ \Box$ $\times$<br>Produit Prix<br>256 331.00 \$<br>321 567.00 \$<br>341 678.00 \$ |
| Ea<br>Formulaires<br>États<br>Pages<br>Macros<br>潔<br>Modules<br>Groupes                                                                    | 靂<br>Cmd Prod<br>匣<br>Commandes<br>Contacts<br>國<br>匣<br>Produits | ■ Clients: Table<br>Clients No.<br><b>Clients Nom</b><br><b>Clients Adresse</b><br>24 1e avenue, Dorval QC Canada<br>$\ddot{}$<br>1 Air Canada<br>2 American Airline 291, Airport drive, Pittsburgh, USA<br>÷<br>1391, Hell drive, Vancouver BC Canada<br>3 Japan Airline<br>$+$<br>$*$<br>(NuméroAuto)<br>Commandes : Table<br>Enr : [14]                                                                        | $\ .\ $ o $\ $ $\times$                                                             |
| <b>*</b> Favoris<br>Mode Feuille de données                                                                                                 |                                                                   | Commandes No<br>Clients No<br>$+$<br>$*$<br>(NuméroAuto)<br>Enr : $\begin{bmatrix} 14 \end{bmatrix}$ 4                                                                                                    | 3<br>Ū<br><b>NUM</b>                                                                |

<span id="page-4-2"></span>FIG. 1.2 – Interface graphique usager d'Access

#### <span id="page-4-1"></span>**1.2.1 La base de données**

Comme dans tout SGBD classique, les données dans Access sont stockées dans des tables. L'usager peut créer une nouvelle BD vide avec le menu **Fichier+Nouvelle base de données** (Alt+F N). Les BD se nomment automatiquement bd1, bd2, etc. Il est possible d'ouvrir une BD existante avec le menu

MEC1310 c 2009

**Fichier+Ouvrir** (Alt+F O). Finalement, l'usager peut enregistrer une BD avec le menu **Fichier+Enregistrer** (Alt+F G) (si le fichier n'existe pas, il effectue plutôt un **Fichier+Enregistrer sous** (Alt+F R).

#### <span id="page-5-0"></span>**1.2.2 Gestion des tables**

La gestion des tables se fait en activant l'objet **Tables** dans la barre d'objets de la fenêtre de la BD. On peut alors ouvrir une table existante en double-cliquant sur celle-ci dans la fenêtre de la BD. Une table ouverte peut être activée par un simple clic sur celle-ci. Le passage au mode création de table nécessite l'utilisation du bouton de droite de la souris sur la barre de titre d'une table, revenir au mode feuille de données nécessite d'utiliser encore le bouton de droite de la souris sur la barre de titre. En mode création, la table s'affiche comme à la Figure [1.3.](#page-6-0) La colonne de gauche permet de définir les champs de la clé primaire avec le bouton de gauche de la souris. Le triangle noir dans cette colonne indique le champ actif et dont les caractéristiques sont affichées dans l'onglet inférieur. Les colonnes Nom du champ et Type de données permettent de nommer les champs et choisir le type de données parmi une liste prédéfinie. Les différents types possibles sont décris à la Table [1.1.](#page-7-0)

Outre la spécification du type de donnée d'un champ, Access offre des propriétés qui peuvent s'avérer intéressantes pour la validation et la saisie des valeurs dans les champs (les propriétés varient selon le type de champ) :

- **Taille du champ** : largeur du champ en nombre de caractères pour le texte ou format numérique tel que **octet** (1 octet), **entier** (2 octets), **entier long** (4 octets), **réel simple** (4 octets) ou **réel double** (8 octets) ;
- **Format** : format utilisé pour l'affichage du contenu ;
- **Masque de saisie** : le masque de saisie est utilisé lors de l'entrée de données pour valider celles-ci (exemple : le masque de saisie d'un code postal est "### ###");
- **Légende** : ce texte est utilisé par Access pour décrire le champ lorsqu'il fabrique automatiquement des formulaires et des états ;
- **Valeur par défaut** : cette valeur est affectée dès qu'un enregistrement est ajouté ;
- **Valide si** : contient une expression qui limite le domaine des valeurs possibles pour le champ (exemple : "<100") ;
- **Message si erreur** : le texte à afficher si critère de 'Valide si' n'est pas respecté ;

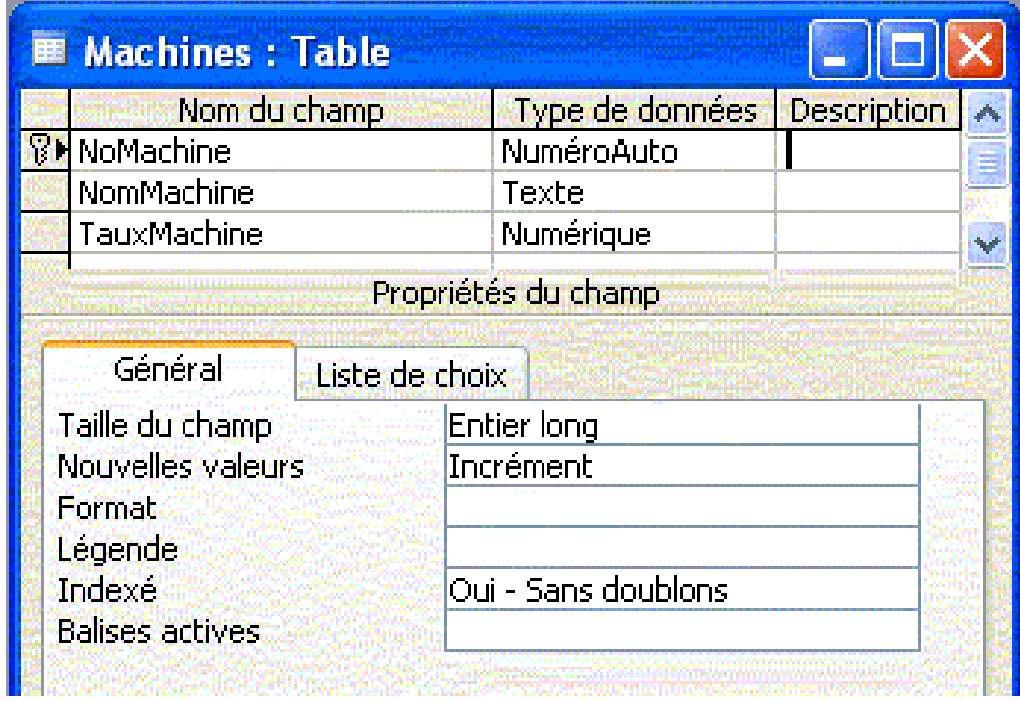

<span id="page-6-0"></span>FIG. 1.3 – Table Machines en mode création

- **Null interdit** : permet d'interdire la valeur nulle dans le champ et oblige donc l'entrée d'une valeur ;
- **Chaîne vide autorisée** : équivalent de "Null autorisé" pour les chaînes de caractères ;
- **Indexé** : permet de créer un index pour ce champ, si "Oui sans doublon" alors l'index doit être unique.

| <b>Type de</b> | <b>Usage</b>                         | <b>Espace</b>         |  |  |
|----------------|--------------------------------------|-----------------------|--|--|
| données        | possible                             | mémoire               |  |  |
| Date/Heure     | Dates et heures                      | 8 octets              |  |  |
| Hyperlien      | Chemin d'accès URL                   | jusqu'à 65535 octets  |  |  |
| Liaison OLE    | Objet créé selon le protocole OLE    | jusqu'à 1 giga-octets |  |  |
|                | de Microsoft                         |                       |  |  |
| Mémo           | Texte alphanumérique long            | jusqu'à 65535 octets  |  |  |
| Monétaire      | Valeur monétaire calculée sans ar-   | 8 octets              |  |  |
|                | rondi avec 15 chiffres à gauche du   |                       |  |  |
|                | point et 4 chiffres à droite         |                       |  |  |
| Numérique      | Valeur numérique de différents for-  | 1 à 8 octets au choix |  |  |
|                | mats                                 |                       |  |  |
| NuméroAuto     | Valeur numérique auto incrémentée    | 1 à 8 octets au choix |  |  |
|                | de <sub>1</sub>                      |                       |  |  |
| Oui/Non        | Valeur binaire Vrai/Faux, activé/dé- | 1 bit seulement       |  |  |
|                | sactivé                              |                       |  |  |
| Texte          | Texte alphanumérique court           | jusqu'à 255 octets    |  |  |

<span id="page-7-0"></span>TAB. 1.1 – Type de données dans Access

La Figure [1.4](#page-8-0) montre l'assistant de création de table où l'on peut choisir des champs déjà prédéfinis pour la saisie de code postal, numéro de téléphone, numéro d'assurance sociale ou autres fonctionnalités standards. Il suffit de les sélectionner et les transférer à droite avec ">".

En utilisant le bouton de droite sur le nom d'un champ d'une table en mode Feuille de données, un menu contextuel apparaît permettant, entre autres, de trier l'affichage de la table par ordre croissant ou décroissant du champ sélectionné. On note que jamais les données ne sont déplacées dans la table, seul l'affichage est modifié. Il est également possible de définir un filtre afin de n'afficher que les enregistrements qui respectent un critère, puis d'appliquer ce filtre à la table avec un simple clic du bouton de droite sur la barre de titre de la table. Un filtre n'est

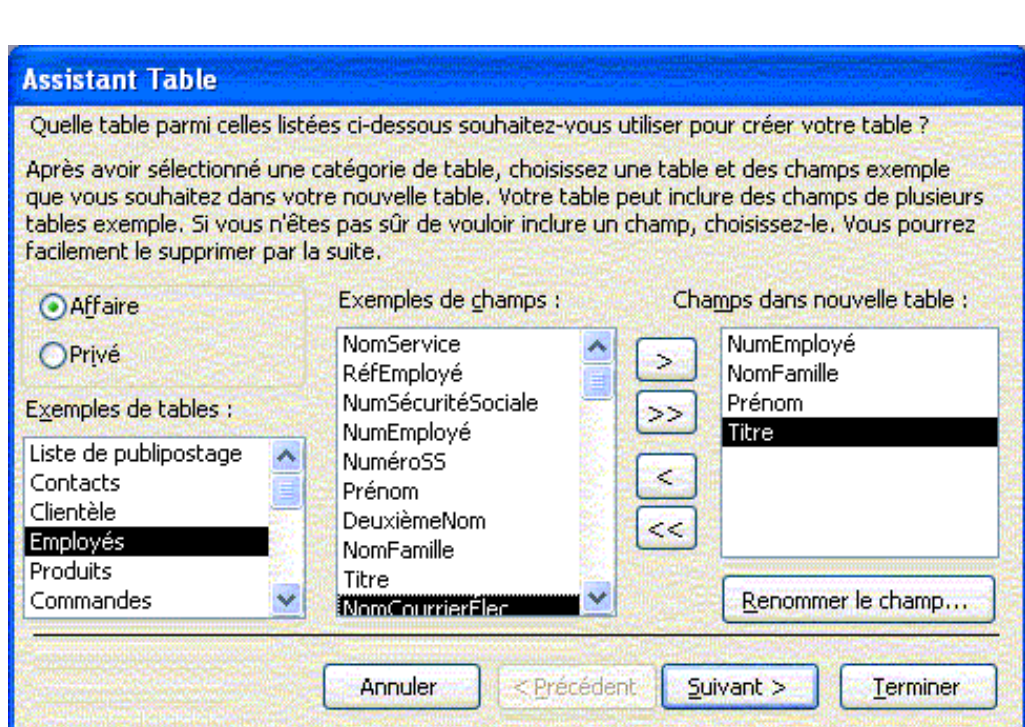

<span id="page-8-0"></span>FIG. 1.4 – Assistant de création de tables de Access

pas un objet Access, c'est-à-dire qu'il doit être sauvegardé à l'intérieur d'un objet comme une table dans notre cas.

#### <span id="page-9-0"></span>**1.2.3 Gestion des relations**

Une fois toutes les tables créées et avant d'entrer les données dans celles-ci, il est nécessaire de définir les relations entre les tables et d'établir l'intégrité référentielle. Cette intégrité va nous aider à éviter les inconsistances et les erreurs lors de la saisie des données ultérieurement. Pour démarrer l'assistant de relation, on utilise le menu **Outils+Relations** (Alt+O R) lorsque la fenêtre de BD est active. Pour créer une relation entre les champs de deux tables, il faut cliquer sur le champ de la première table et glisser vers le champ de la seconde table. Access détecte automatiquement le type de relation à établir (1 à 1, 1 à plusieurs ou plusieurs à plusieurs). On coche ensuite Appliquer l'intégrité référentielle, Mettre à jour en cascade les champs correspondants et Effacer en cascade les enregistrements correspondants, puis sélectionner **Créer**. On répète ces opérations pour chacune des relations à créer.

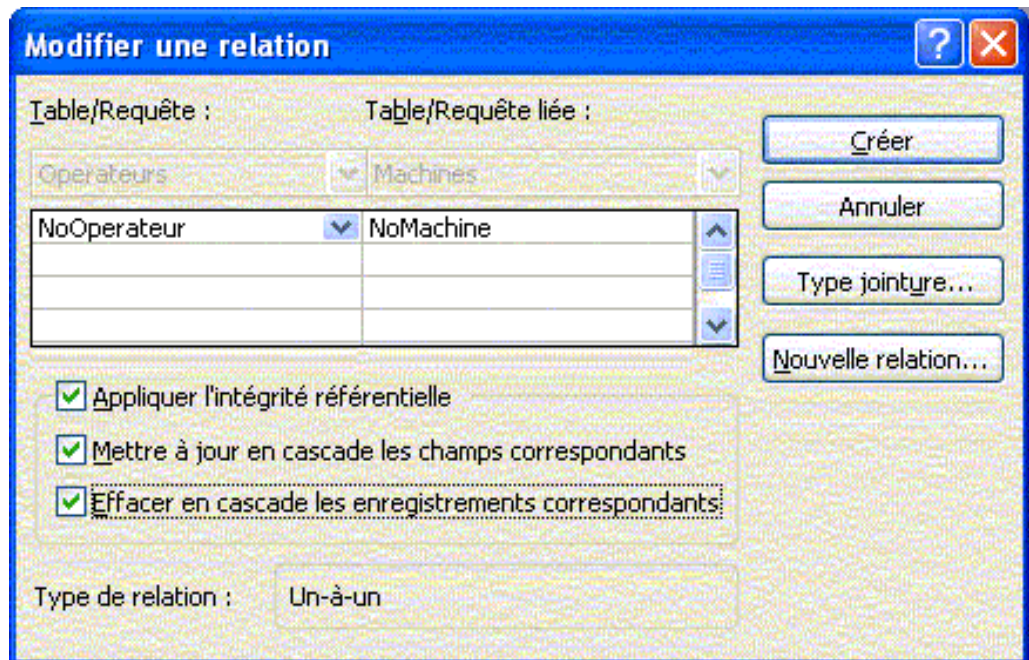

FIG. 1.5 – Création d'une relation avec intégrité référentielle

Il est possible de demander à Access d'analyser les tables, les performances du modèle relationnel ou de produire une documentation de la BD avec le menu **Outils+Analyse** (Alt+O A), puis choisir entre **Table**, **Performance** ou **Documentation**.

#### <span id="page-10-0"></span>**1.2.4 Gestion des requêtes**

L'objet **Requêtes** est activé en le sélectionnant dans la barre d'objets de la fenêtre de la BD. Comme pour les tables, l'usager peut alors ouvrir une requête existante en double-cliquant sur celle-ci dans la fenêtre de la BD. Une requête ouverte peut être activée par un simple clic sur celle-ci. Le passage au mode création de requête nécessite l'utilisation du bouton de droite de la souris sur la barre de titre de la requête, et le retour au mode feuille de données nécessite d'utiliser encore le bouton de droite de la souris sur la barre de titre. Dans cet exemple, la requête vise à récupérer les champs **[No\_Piece]**, **[QuantitePiece]**, **[TempsPiece]**, **[TauxMachine]** et **[TauxOperateur]** de leurs tables respectives, et de calculer le coût de fabrication pour chaque ligne des bons de travail, tel que :

**[Cout]** : **[QuantitePiece]\*[TempsPiece]\*( [TauxMachine] + [TauxOperateur] )**

La requête est montrée à la Figur[e1.6](#page-10-1) en mode création, à la Figure [1.7](#page-11-1) en mode feuille de données et à la Figure [1.8](#page-11-2) en mode SQL.

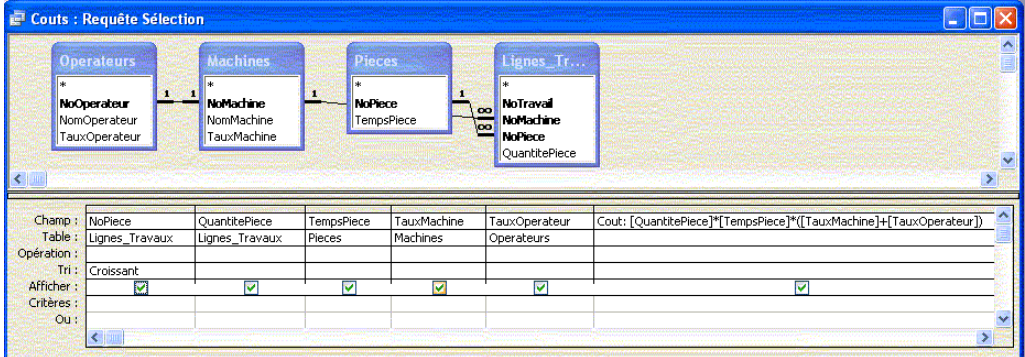

<span id="page-10-1"></span>FIG. 1.6 – Requête Couts en mode création

Comme on peut le constater, la requête, une fois traduite dans le langage SQL, semble beaucoup plus complexe. C'est justement l'argument de Microsoft

MEC1310 c 2009

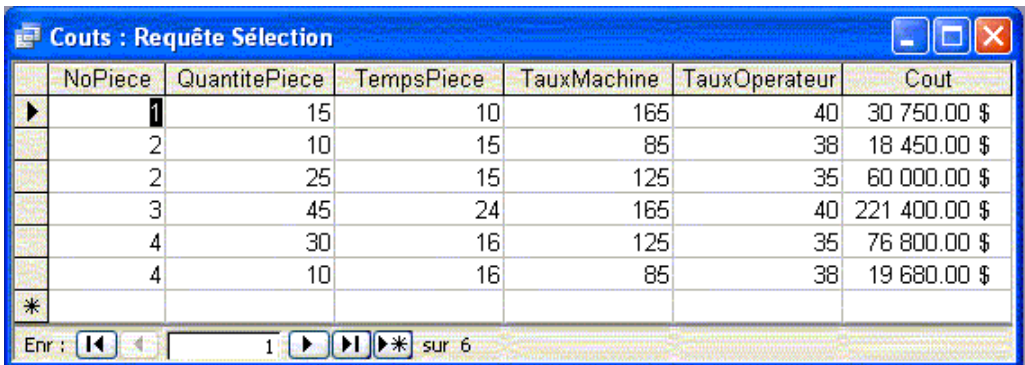

<span id="page-11-1"></span>FIG. 1.7 – Requête Couts en mode feuille de données

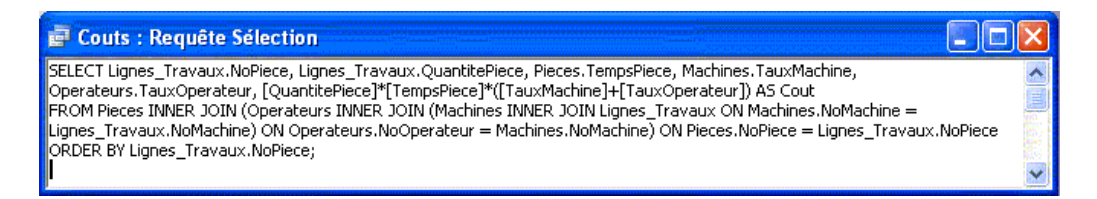

<span id="page-11-2"></span>FIG. 1.8 – Requête Couts en mode feuille SQL

pour encourager l'utilisation de son petit SGBD Access. Il n'est pas néccessaire de connaître le langage SQL pour écrire des requêtes si on dispose des assistants graphiques de Access. De même, l'écriture d'expression de calcul est aussi grandement facilité par le générateur d'expression montré à la Figure [1.9.](#page-12-1) Le symbole '=' signifie l'égalité, le '\*' signifie la multiplication, le '/' la division, le '+' l'addition et '-' la soustraction. Ce générateur d'expression peut facilement être démarré par un simple clique sur le bouton de droite dans la fenêtre de la requête, puis en sélectionnant l'option **Créer**.

#### <span id="page-11-0"></span>**1.2.5 Gestion des formulaires**

Dans cette courte introduction à Access, il n'est pas possible d'explorer l'objet Formulaires à son plein potentiel. Cependant, nous soulignons l'importance de son utilisation afin de tirer toute la puissance des SGBD. Nous recommandons l'usager de l'Assistant Formulaire afin de créer un formulaire directement à partir d'une table ou d'une requête, comme le montre la Figure [1.10.](#page-13-0)

Une fois de formulaire créé, on dispose habituellement d'un excellent point

c 2009 MEC1310

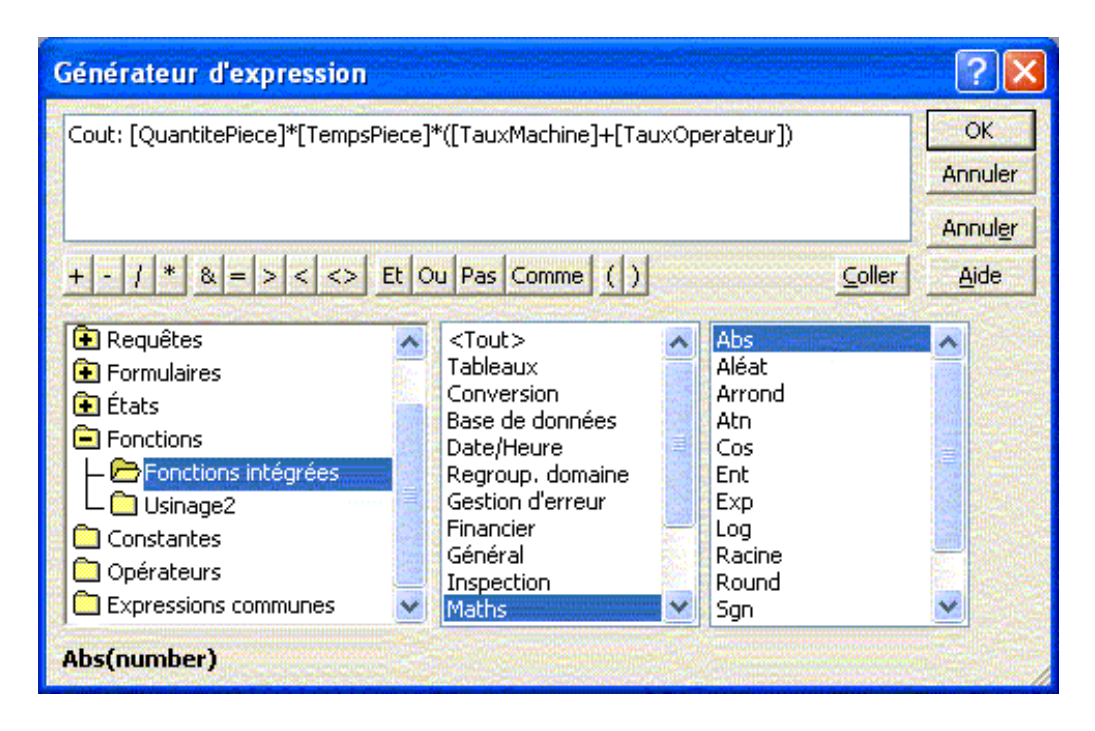

<span id="page-12-1"></span>FIG. 1.9 – Générateur d'expression de Access

de départ (voir Figure [1.11\)](#page-14-0) pour personnaliser celui-ci en mode création, d'où il est possible d'ajuster la dimension et la position de l'information, ainsi les source contrôle du champ Adresse, tel que le montre la Figure [1.12.](#page-14-1)

#### <span id="page-12-0"></span>**1.2.6 Gestion des états**

Dans cette courte introduction à Access, il n'est pas possible non plus d'explorer l'objet États à son plein potentiel. Cependant, nous soulignons d'importance de son utilisation afin de tirer toute la puissance des SGBD. Nous recommandons l'usager de l'Assistant État afin de créer des rapports professionnels directement à partir d'une table, d'une requête ou d'un formulaire, comme le montre la Figure [1.13](#page-15-0) .

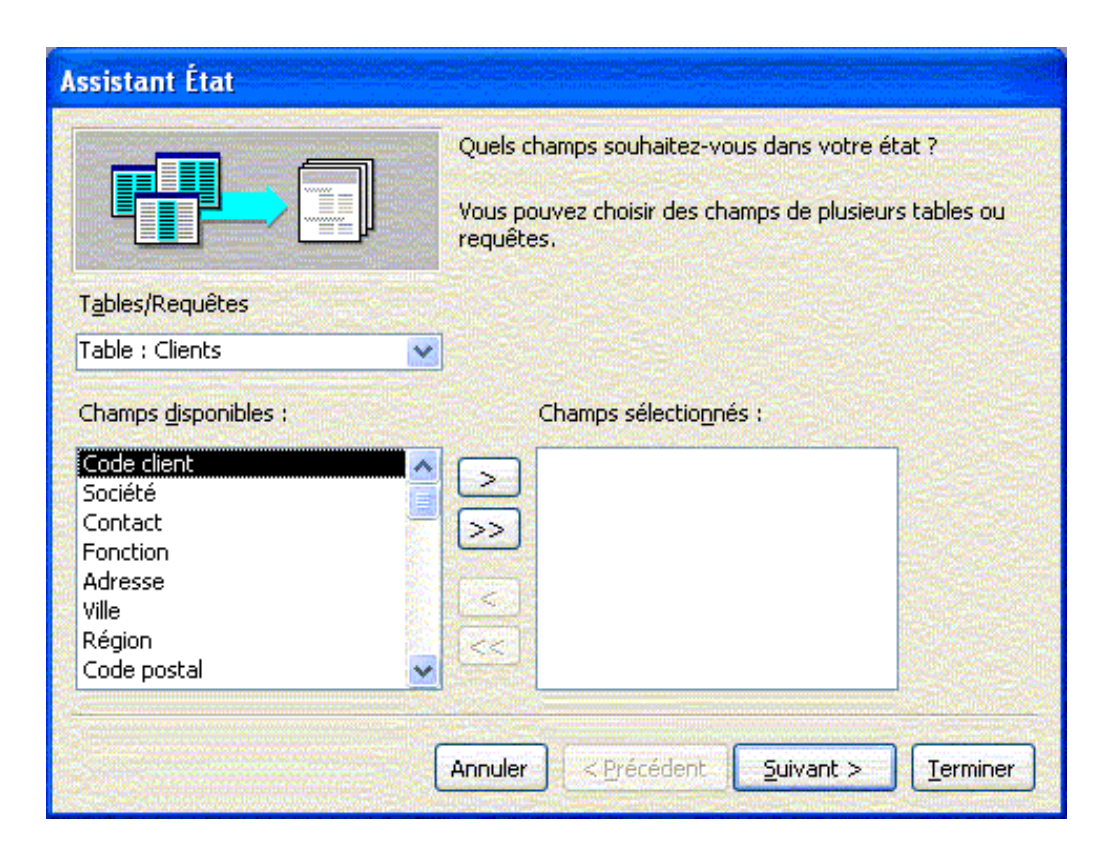

<span id="page-13-0"></span>FIG. 1.10 – Assistant Formulaire à partir de la table Clients

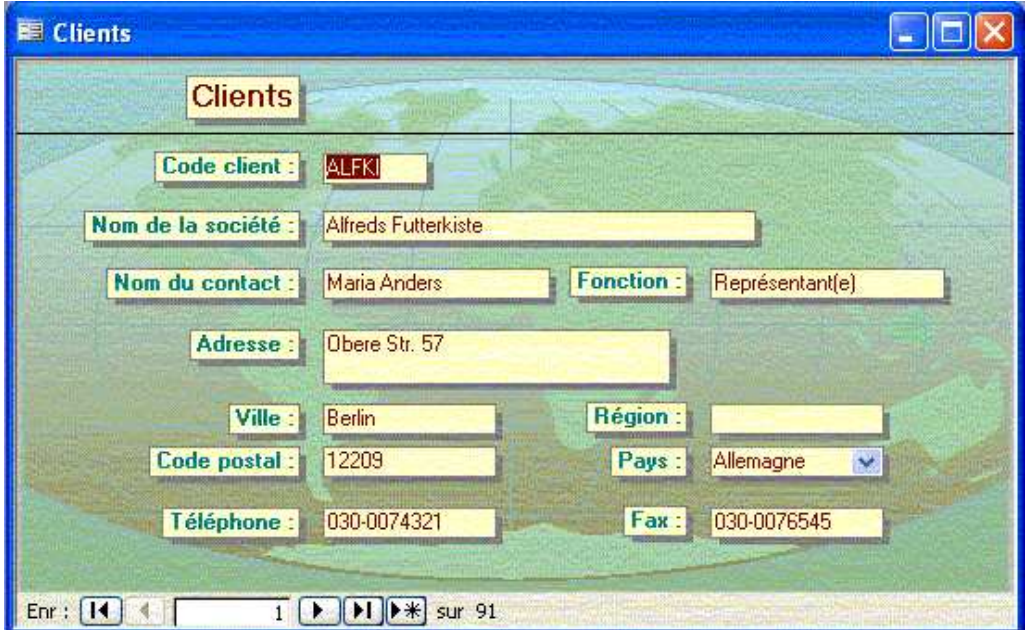

<span id="page-14-0"></span>FIG. 1.11 – Formulaire en mode feuille de données

|                                                       | Adresse               |                |           |        |               |                           |
|-------------------------------------------------------|-----------------------|----------------|-----------|--------|---------------|---------------------------|
| € En-tête de formulaire                               | Format                | <b>Données</b> | Événement | Autres | <b>Toutes</b> |                           |
| <b>Clients</b>                                        |                       |                |           |        |               |                           |
|                                                       |                       |                |           |        |               |                           |
| <b>€</b> Détail                                       |                       |                | Format    |        |               |                           |
|                                                       |                       |                |           |        |               |                           |
| Code client :<br>Code client                          |                       |                |           |        |               |                           |
|                                                       |                       |                |           |        |               |                           |
| Nom de la société :<br>Société                        |                       |                |           |        |               |                           |
|                                                       |                       |                |           |        |               |                           |
| Nom du contact :<br>Fonction : Fonction<br>Contact    |                       |                |           |        |               |                           |
|                                                       |                       |                |           |        |               |                           |
| Adresse: Adresse                                      |                       |                |           |        |               |                           |
|                                                       |                       |                |           |        |               |                           |
|                                                       |                       |                |           |        |               |                           |
| Région:<br>Région<br>Ville -<br>$\neg$ Ville          |                       |                |           |        |               |                           |
|                                                       |                       |                |           |        |               |                           |
| Code postal<br>Code postal<br>Pays:<br>Pays<br>$\vee$ |                       |                |           |        |               |                           |
|                                                       |                       |                |           |        |               |                           |
| Fax:<br>Téléphone<br>Fax<br>Téléphone:                |                       |                |           |        |               |                           |
|                                                       | <b>Boîte à outils</b> |                |           |        |               | $\mathbf{v}$ $\mathbf{x}$ |
|                                                       |                       |                |           |        |               |                           |

<span id="page-14-1"></span>FIG. 1.12 – Formulaire en mode création et affichage des propriétés du champ Adresse

MEC1310 C 2009

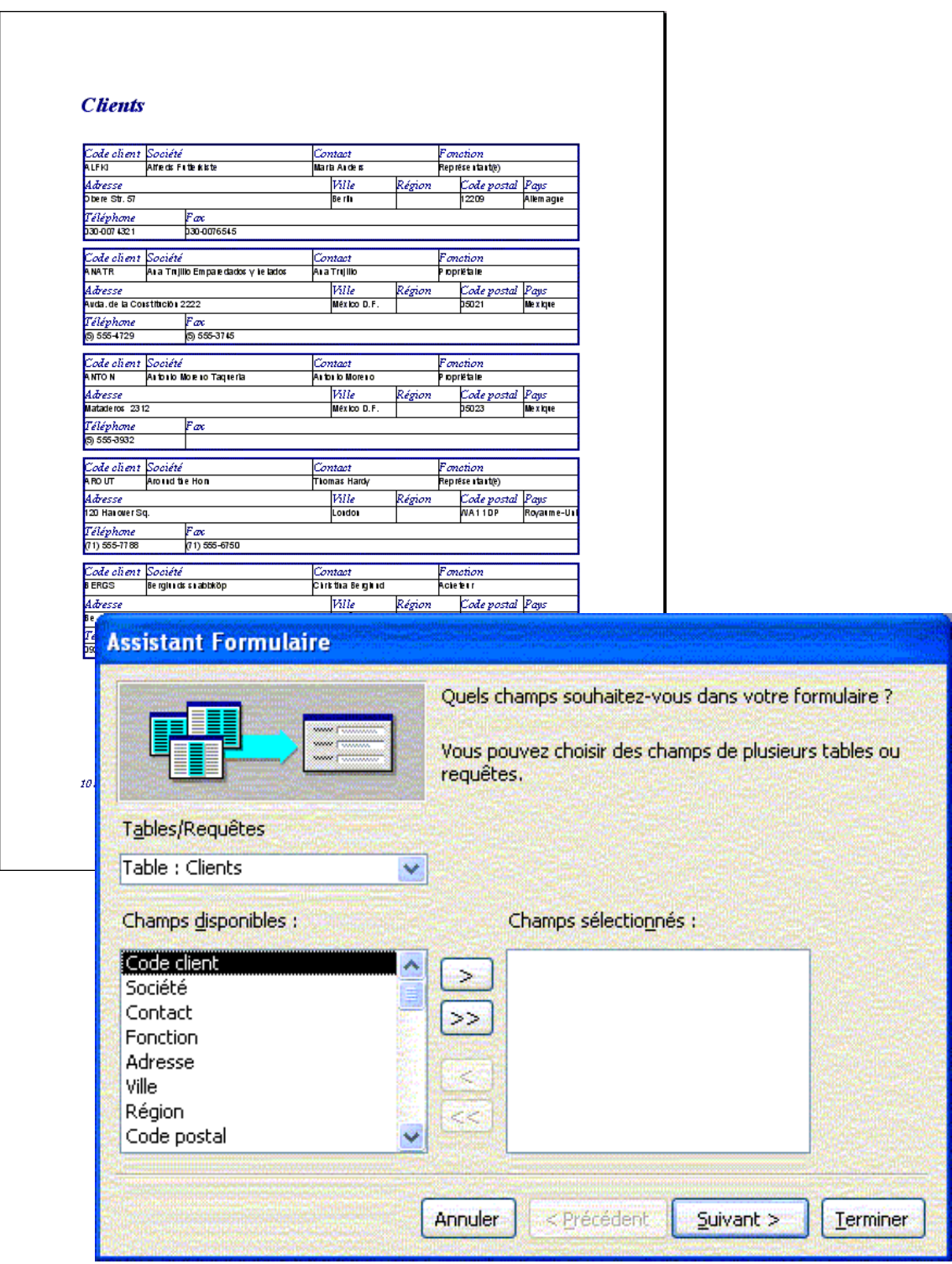

c 2009 MEC1310

<span id="page-15-0"></span>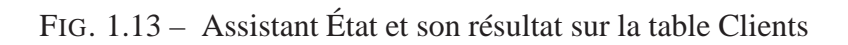